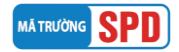

### **HƯỚNG DẪN ĐĂNG KÝ XÉT TUYỂN SINH CAO ĐẲNG, ĐẠI HỌC CHÍNH QUY NĂM 2024**

### **I. ĐĂNG KÝ XÉT TUYỂN TRỰC TUYẾN**

Thí sinh truy cập vào website **[https://xettuyen.dthu.edu.vn](https://xettuyen.dthu.edu.vn/)** và điền đủ thông tin xét tuyển theo hướng dẫn:

### ➢ **Phần Thông tin thí sinh**

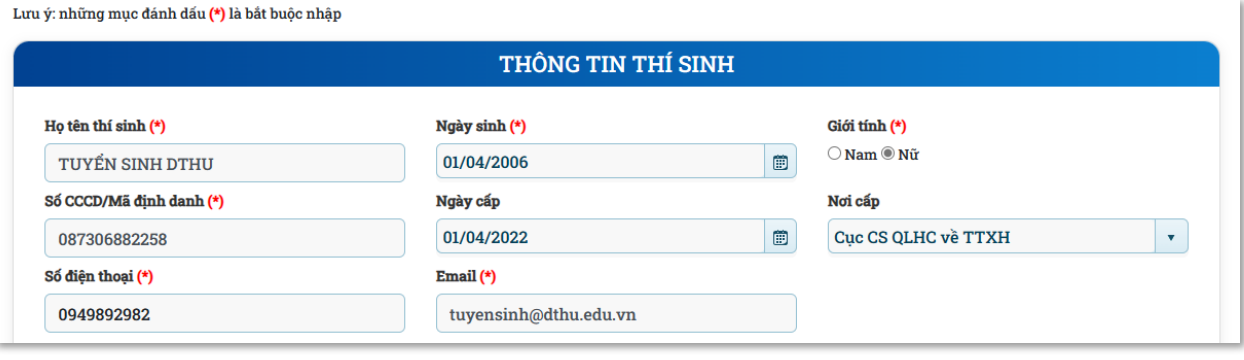

- **Họ tên thí sinh (\*):** Thí sinh nhập đầy đủ thông tin họ tên. VD: Tuyển sinh DThU.
- **Ngày sinh (\*):** Chọn hoặc điền đúng định dạng dd/mm/yyyy. VD: 01/04/2006.
- **Giới tính (\*):** tích chọn vào giới tính Nam hoặc Nữ.
- **Số CCCD/Mã định danh (\*):** Điền chính xác và đúng định dạng của CCCD/Mã định danh. Thí sinh cần nhập đúng số đã sử dụng trong hồ sơ đăng ký dự thi tốt nghiệp THPT năm 2024.
- **Ngày cấp (\*):** Chọn hoặc điền đúng định dạng dd/mm/yyyy. VD: 01/04/2022.
- **Nơi cấp (\*):** Chọn tỉnh trong danh sách xổ xuống.
- **Số điện thoại (\*):** Điền chính xác và đúng định dạng 10 chữ số. VD: 0949892982.
- **Email (\*):** Điền chính xác và đúng định dạng của email để nhà trường gửi thông tin hướng dẫn về cho thí sinh.

#### ➢ **Phần Tôn giáo - Dân tộc**

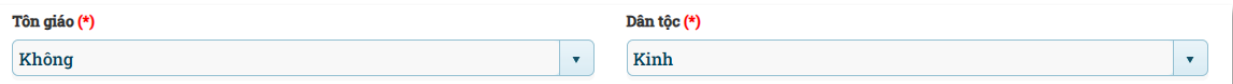

- **Tôn giáo (\*):** Chọn tôn giáo trong danh sách xổ xuống.
- **Dân tộc (\*):** Chọn dân tộc trong danh sách xổ xuống.

#### ➢ **Phần Địa chỉ thường trú**

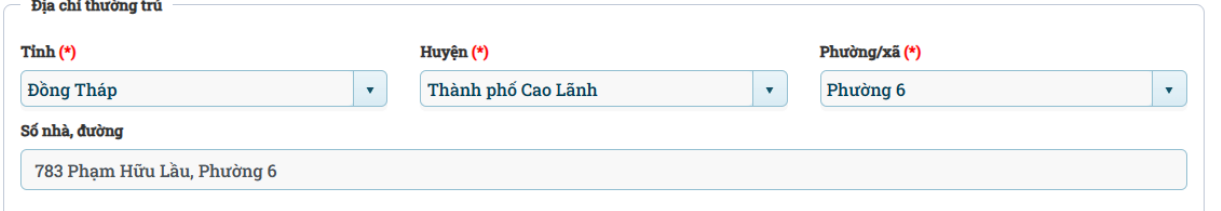

- **Tỉnh (\*):** Chọn Tỉnh/Thành phố trong danh sách xổ xuống.
- **Huyện (\*):** Chọn Quận/Huyện trong danh sách xổ xuống.
- **Phường/xã (\*):** Chọn Phường/Xã trong danh sách xổ xuống.

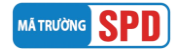

- **Số nhà, đường:** Thí sinh nhập số nhà và tên đường/tổ/khu phố/ấp/thôn/khóm.

### ➢ **Phần địa chỉ liên lạc**

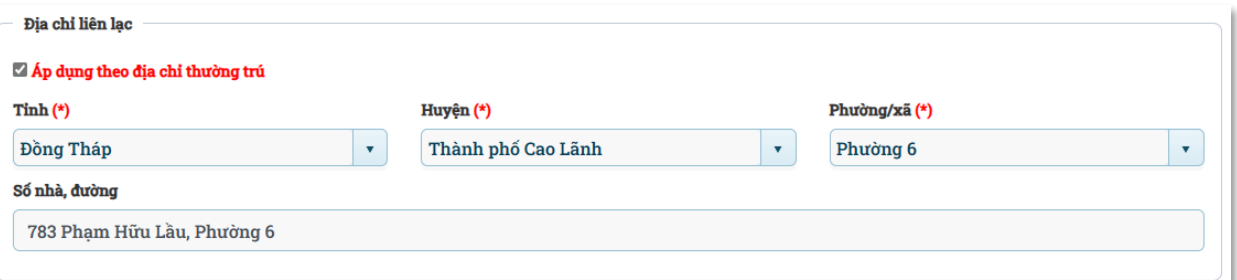

**Địa chỉ liên lạc:** Dùng để nhận giấy báo trúng tuyển *(Trong trường hợp địa chỉ liên lạc giống địa chỉ thường trú, thí sinh chỉ cần tích chọn vào ô* **"Áp dụng theo địa chỉ thường trú"** *nếu khác thì làm lại các bước như thường trú)*.

- **Tỉnh (\*):** Chọn Tỉnh/Thành phố trong danh sách xổ xuống.
- **Huyện (\*):** Chọn Quận/Huyện trong danh sách xổ xuống.
- **Phường/xã (\*):** Chọn Phường/Xã trong danh sách xổ xuống.
- **Số nhà, đường:** Thí sinh nhập số nhà và tên đường/tổ/khu phố/ấp/thôn/khóm.

#### ➢ **Phần thông tin học bạ THPT**

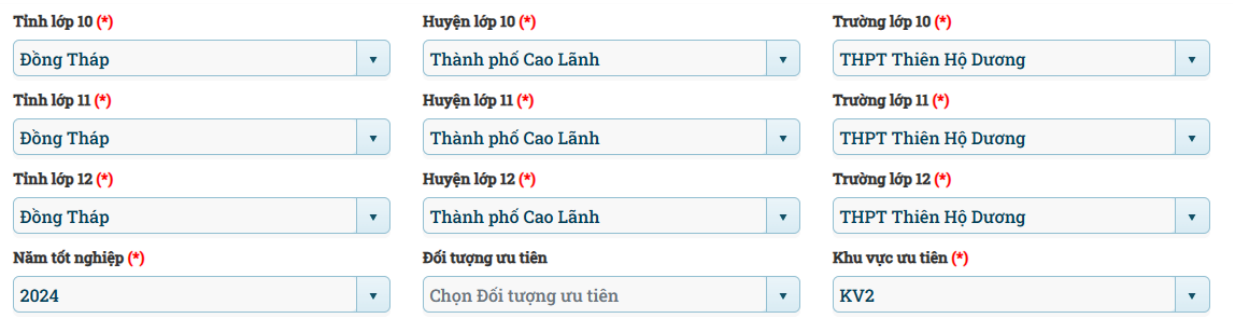

- **Tỉnh lớp 10, 11, 12 (\*):** Chọn Tỉnh/Thành phố trong danh sách xổ xuống.
- **Huyện lớp 10, 11, 12 (\*):** Chọn Quận/Huyện trong danh sách xổ xuống.
- **Trường lớp 10, 11, 12 (\*):** Chọn trường trong danh sách xổ xuống.
- **Năm tốt nghiệp (\*):** Thí sinh chọn năm tốt nghiệp lớp 12. VD: thí sinh thi tốt nghiệp THPT năm 2024 thì chọn năm 2024 trong danh sách xổ xuống.
- **Đối tượng ưu tiên:** Thí sinh tự xác định đối tượng ưu tiên theo quy định của Bộ Giáo dục và phải nộp giấy xác nhận ưu tiên trong hồ sơ gửi về trường. Thí sinh tham khảo thông tin đối tượng theo địa chỉ<https://qao.dthu.edu.vn/post/id-1419>
- **Khu vực ưu tiên (\*):** Hệ thống tự động chọn theo trường THPT lớp 12 thí sinh đang theo học. Thí sinh có khu vực ưu tiên cao hơn theo nơi cư trú, nộp kèm thông tin minh chứng trong hồ sơ gửi về trường để điều chỉnh/cập nhật.

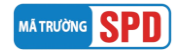

### ➢ **Phần thông tin Học lực - Hạnh kiểm**

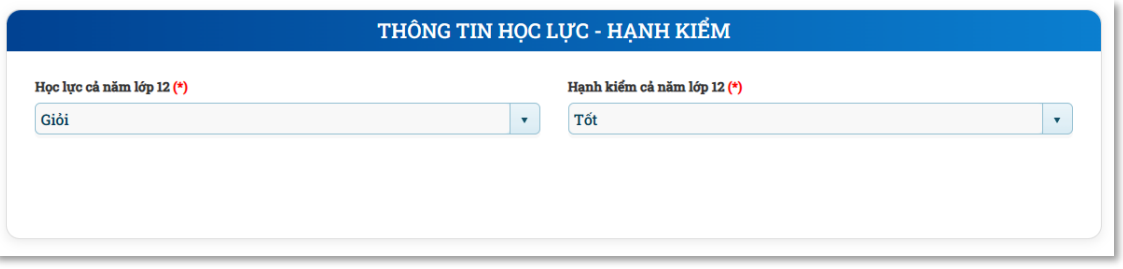

- **Học lực cả năm lớp 12 (\*):** Chọn học lực trong danh sách xổ xuống.
- **Hạnh kiểm cả năm lớp 12 (\*):** Chọn hạnh kiểm trong danh sách xổ xuống.

#### ➢ **Phần thông tin đăng ký xét tuyển**

Thí sinh có thể chọn một hoặc nhiều hình thức xét tuyển bằng cách tích vào ô vuông trước tên phương thức để điền thông tin đăng ký.

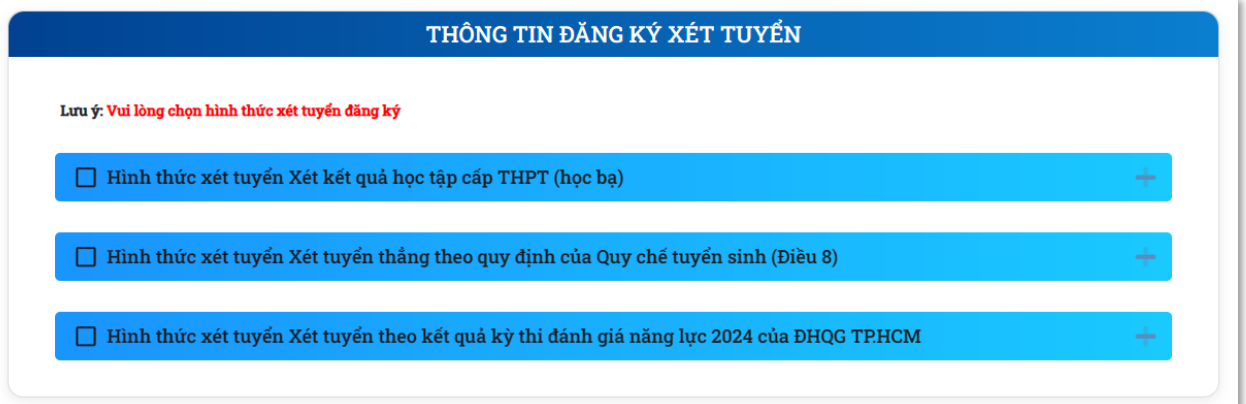

# ❖**Xét kết quả học tập cấp THPT (học bạ)**

- Phương thức này bắt buộc thí sinh phải có kết quả điểm trung bình cả năm lớp 12 của từng môn trong tổ hợp xét tuyển.
- Thí sinh *nhập điểm trung bình cả năm lớp 12* dựa theo kết quả học bạ THPT lớp 12, không tự ý làm tròn điểm; điểm lẻ phân cách bởi dấu chấm (.).

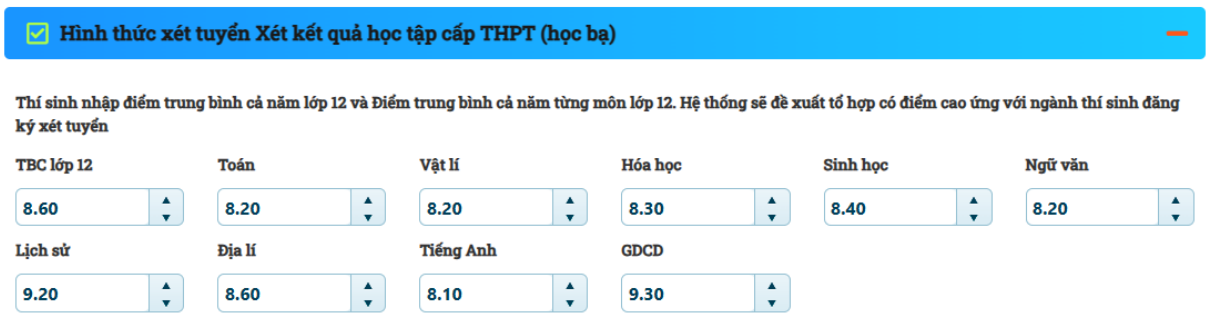

- Sau khi nhập điểm, thí sinh *cuộn xuống dưới* để xem những *tổ hợp có điểm số tối ưu*.
- Dựa vào tổ hợp môn có điểm số tối ưu, thí sinh *chọn nguyện vọng mong muốn xét tuyển*. Thí sinh được chọn tối đa 4 nguyện vọng.

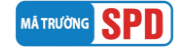

### Hướng dẫn xét tuyển cao đẳng, đại học chính quy 2024

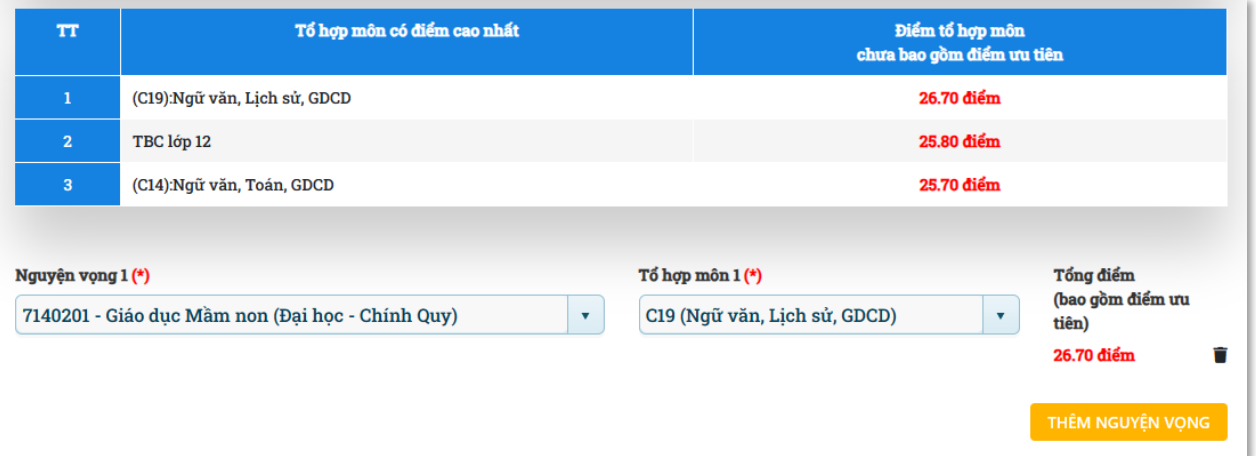

- Trong trường hợp thí sinh đăng ký ngành/tổ hợp có năng khiếu, hệ thống sẽ tự động tích chọn môn năng khiếu thuộc ngành/tổ hợp xét tuyển có năng khiếu.

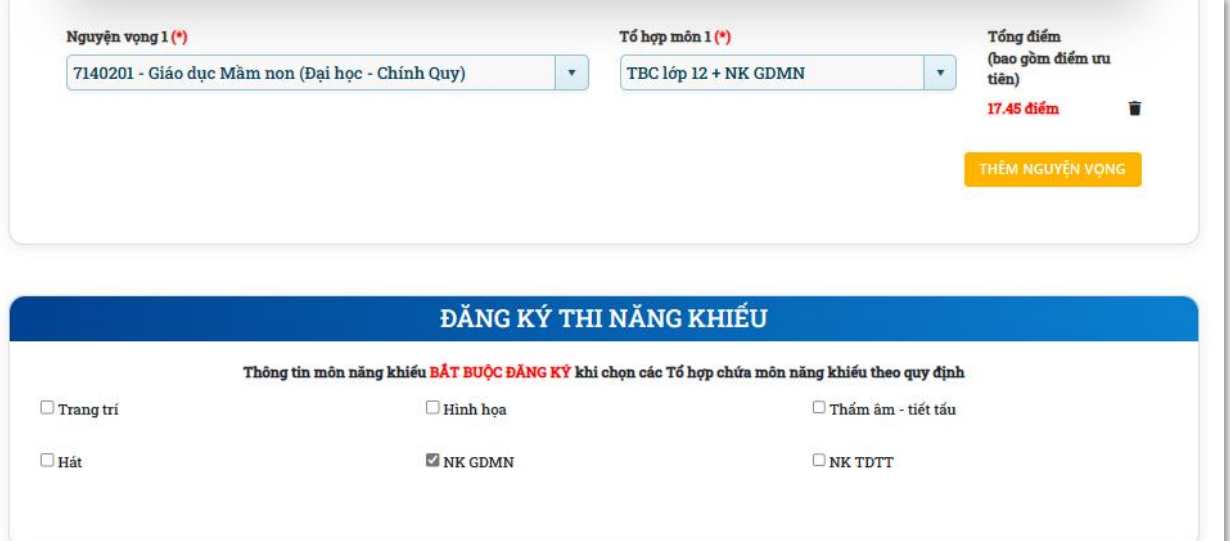

## ❖**Xét tuyển thẳng theo quy định của Quy chế tuyển sinh (Điều 8)**

- Thí sinh chọn *Đối tượng xét tuyển* phù hợp. Lưu ý, thí sinh phải nộp kèm minh chứng cho đối tượng xét tuyển đã chọn.
- Thí sinh *chọn nguyện vọng mong muốn xét tuyển*. Thí sinh được chọn tối đa 4 nguyện vọng.

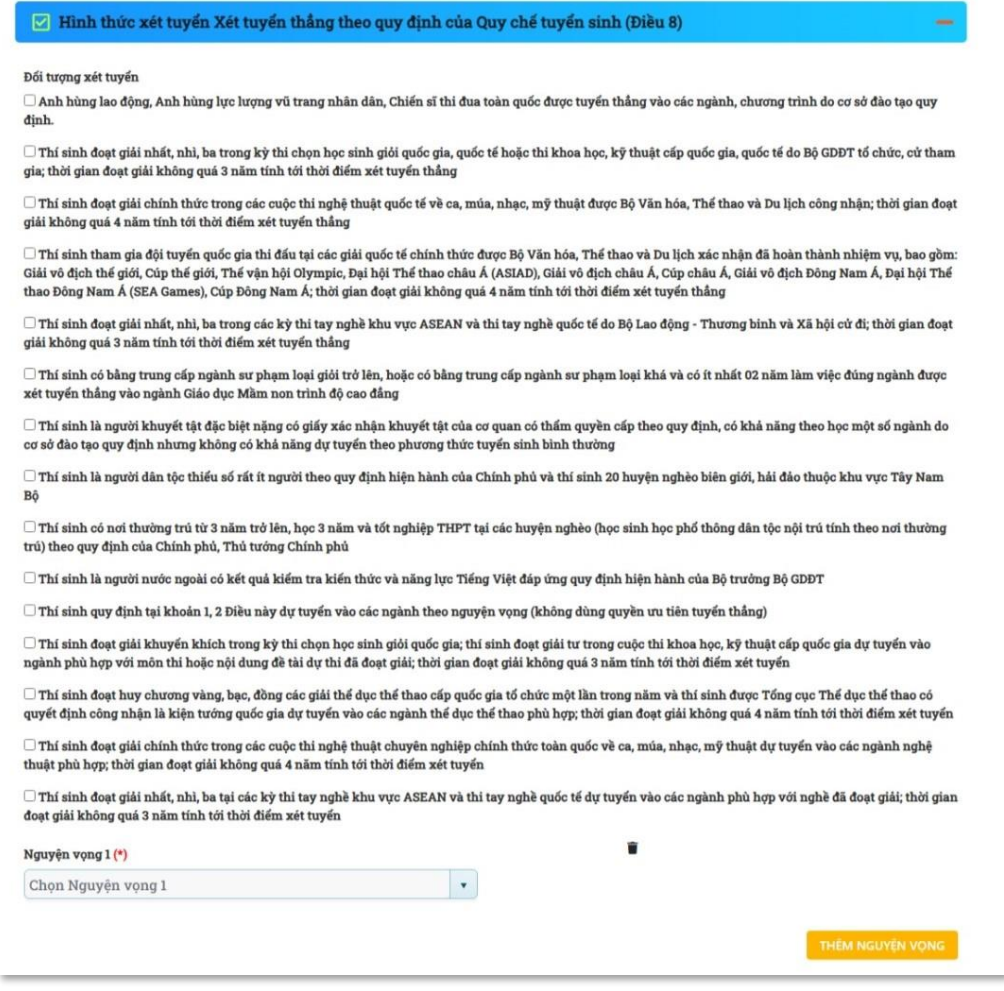

#### ❖**Xét tuyển theo kết quả kỳ thi đánh giá năng lực 2024 của ĐHQG TP.HCM**

- Phương thức này bắt buộc thí sinh phải có kết quả thi đánh giá năng lực do ĐH Quốc gia TP HCM tổ chức.
- Thí sinh nhập số báo danh, điểm thí đánh giá năng lực và chọn nguyện vọng mong muốn (có thể chọn tối đa 4 nguyện vọng).

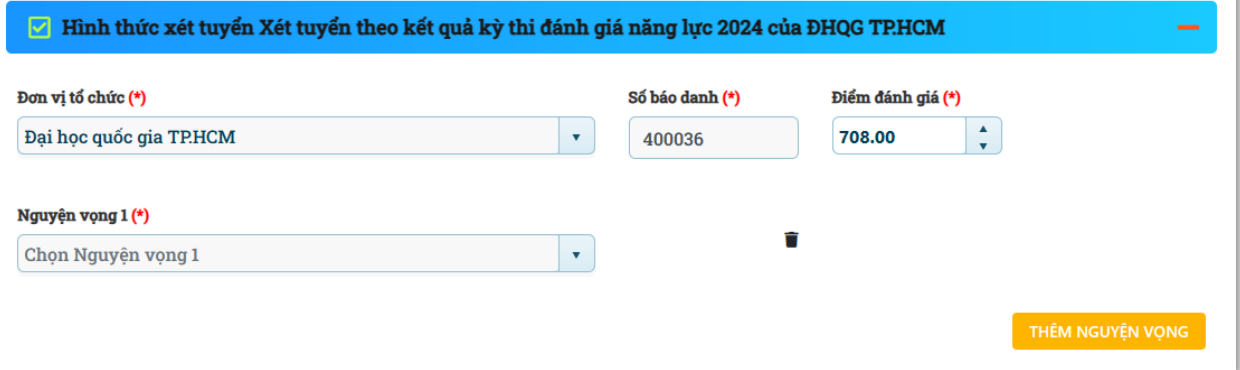

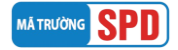

### ➢ **Phần hoàn tất đăng ký**

- Tích chọn vào "**Tôi xin cam đoan những thông tin trên đúng sự thật**".
- **Nhập mã bảo vệ** nếu mã bảo vệ khó thấy, thí sinh có thể nhấn biểu tượng vòng tròn để chọn lại mã bảo vệ.
- Chọn nút **"Đăng ký"***.*

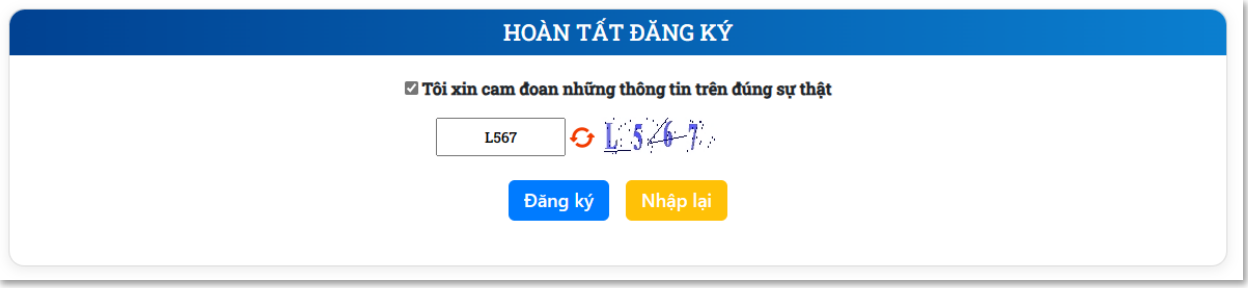

- Sau khi chọn nút "**Đăng ký"** sẽ xuất hiện cửa sổ như hình. Thí sinh chọn **"Có"**.

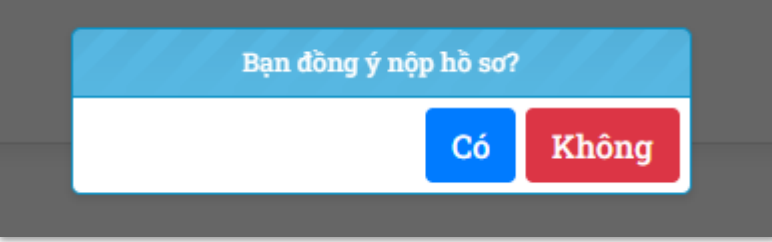

- Đăng ký thành công sẽ xuất hiện thông tin hướng dẫn như bên dưới:

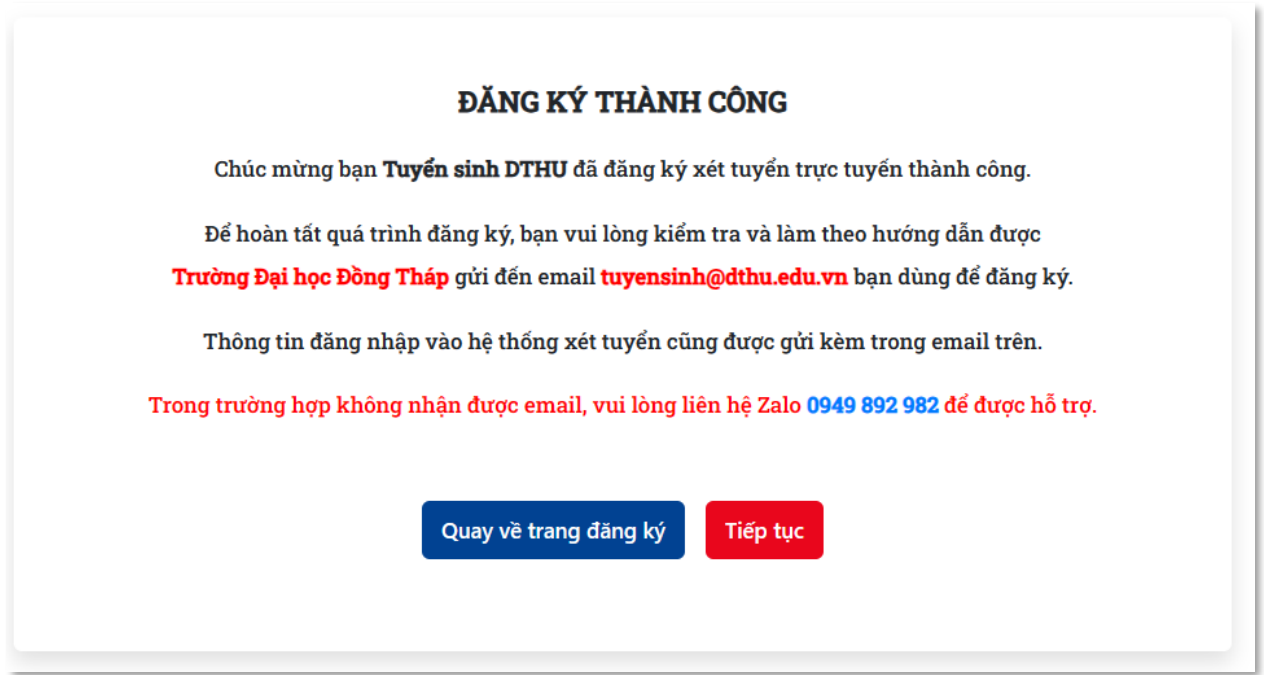

**LƯU Ý:** Nếu không gửi được thông tin đăng ký, thí sinh cuộn lên đầu trang để kiểm tra những thông tin *không được chấp nhận.*

- Kiểm tra email được hệ thống xét tuyển gửi về có tiêu đề "[DTHU] Trường Đại học Đồng Tháp chúc mừng đăng ký hồ sơ thành công", làm theo các hướng dẫn để hoàn tất thủ tục đăng ký. Trong trường hợp không nhận được email, liên hệ zalo số **0949 892 982** để được hỗ trợ.

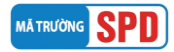

## **II. ĐIỀU CHỈNH THÔNG TIN ĐĂNG KÝ XÉT TUYỂN**

- Để cập nhật/điều chỉnh thông tin, thí sinh chọn "Cập nhật hồ sơ", thực hiện các thao tác điều chỉnh tương tự như đăng ký xét tuyển, bấm "Lưu" để hoàn thành quá trình cập nhật/điều chỉnh thông tin.

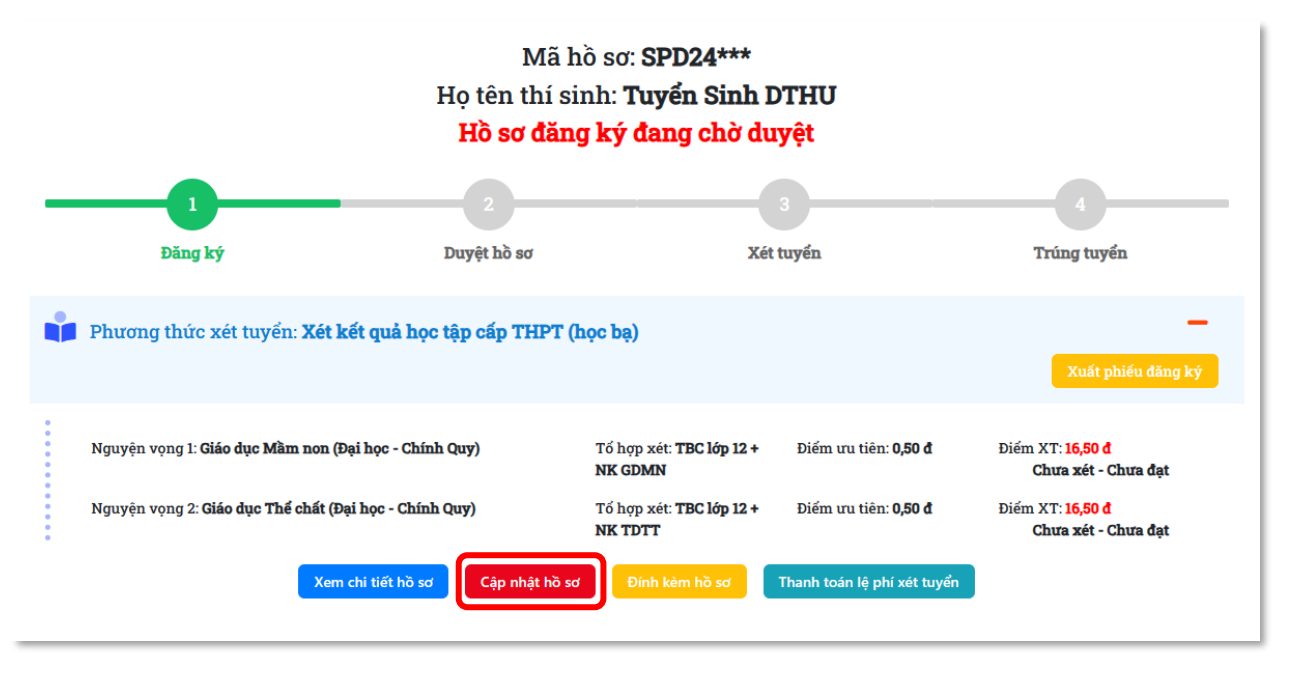

#### **LƯU Ý:**

+ Thí sinh **CHƯA GỬI** hồ sơ giấy về Trường ĐHĐT và hồ sơ đang ở trạng thái "Hồ sơ đăng ký đang chờ duyệt", thí sinh được phép tự do chỉnh sửa thông tin đăng ký xét tuyển: nguyện vọng xét tuyển, tổ hợp và điểm các môn xét tuyển;

+ Thí sinh **ĐÃ GỬI** hồ sơ giấy về Trường ĐHĐT và hồ sơ đang ở trạng thái "Hồ sơ đăng ký đang chờ duyệt", thí sinh được phép điều chỉnh sửa: thông tin nguyện vọng xét tuyển, tổ hợp và điểm các môn xét tuyển. Sau đó gửi lại phiếu đăng ký xét tuyển về Trường ĐHĐT (trực tiếp hoặc qua bưu điện), kèm theo ghi chú viết tay điều chỉnh/bổ sung thông tin nào ở góc trên bên trái phiếu đăng ký xét tuyển;

+ Thí sinh **ĐÃ GỬI** hồ sơ giấy về Trường ĐHĐT và hồ sơ đang ở trạng thái "Hồ sơ đăng ký đã được duyệt", thí sinh liên hệ số điện thoại 02773 882 258 để được hướng dẫn.

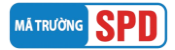

### **III. NỘP HỒ SƠ XÉT TUYỂN**

**Sau khi kiểm tra và không còn sai sót nào, thí sinh tiến hành nộp hồ sơ xét tuyển (bản giấy) về Trường Đại học Đồng Tháp.**

- Kiểm tra email do hệ thống gửi để chuẩn bị các giấy tờ cần thiết nộp về Trường Đại học Đồng Tháp theo hướng dẫn.

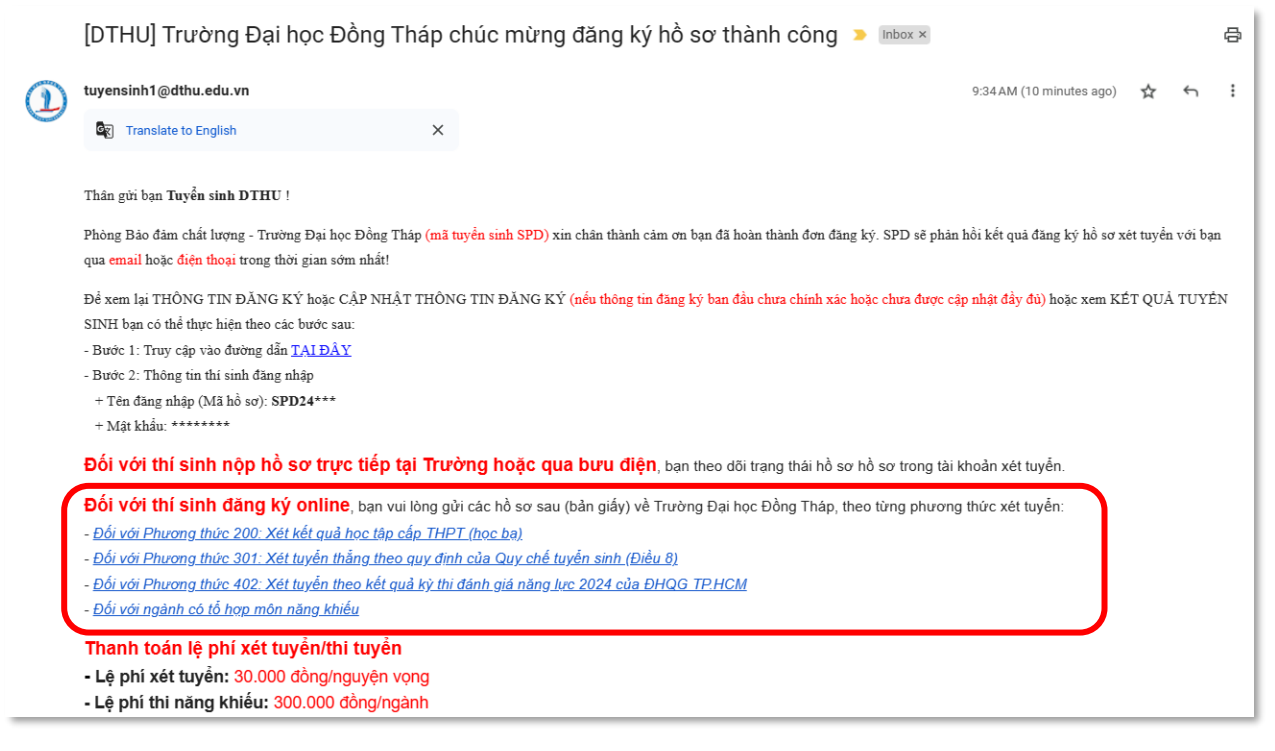

- Xuất phiếu đăng ký xét tuyển, thí sinh đăng nhập vào hệ thống xét tuyển bấm chọn "Xuất phiếu đăng ký". Thời gian xuất phiếu đăng ký phụ thuộc vào tốc độ xử lý của hệ thống tại thời điểm xuất phiếu cũng như dữ liệu đăng ký của thí sinh. Trong trường hợp không xuất được phiếu đăng ký, liên hệ zalo số **0949 892 982** để được hỗ trợ.

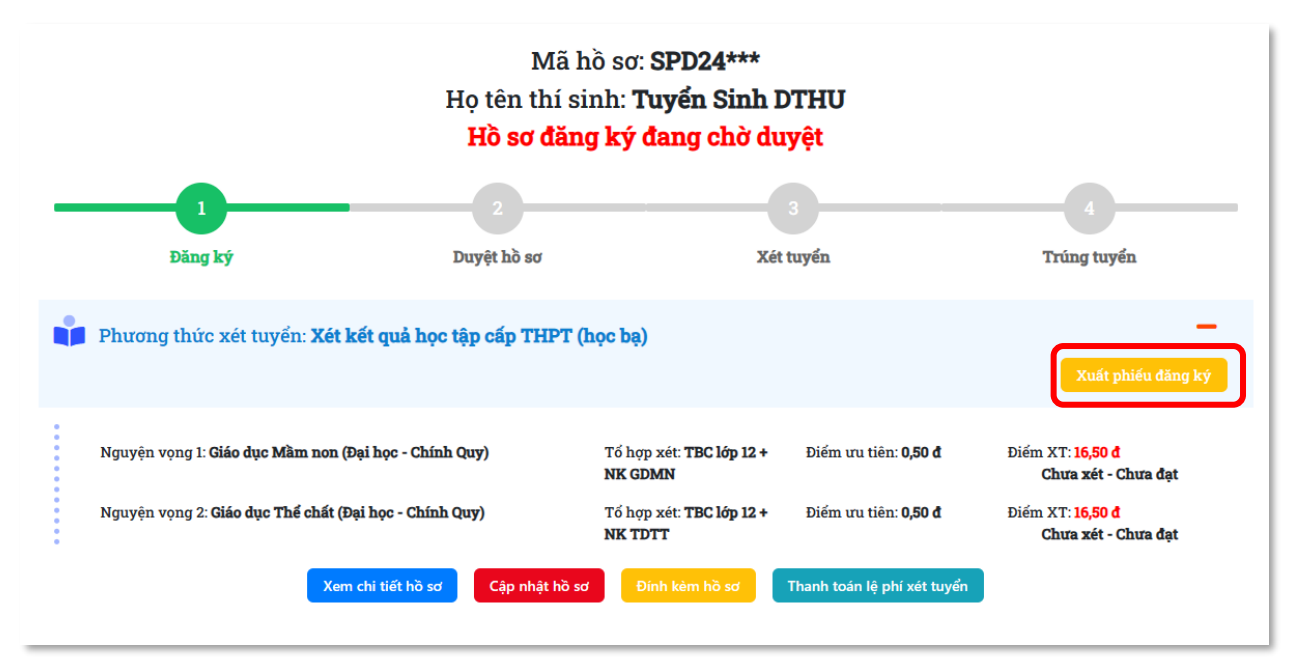

### **LƯU Ý: Phiếu đăng ký xét tuyển hợp lệ**

- + Phải được in ra từ hệ thống xét tuyển; không tẩy, xóa, thêm bớt nội dung;
- + Phiếu đăng ký được in trên giấy A4, chiều đứng, in màu hoặc trắng đen;

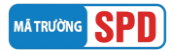

 $+$  Thí sinh phải dán hình (ảnh 3x4 hoặc ảnh 4x6), ký và ghi rõ họ tên vào phiếu đăng ký;

+ Trường hợp thí sinh chọn tổ hợp xét tuyển là TBC lớp 12 sẽ không hiển thị thông tin tên/điểm của môn tổ hợp, thí sinh kiểm tra thông tin tại phần điểm trung bình cả năm lớp 12 THPT.

- Nộp hồ sơ đăng ký xét tuyển (bản giấy)

#### **Cách 1: Nộp trực tiếp tại trường Đại học Đồng Tháp**

Phòng Bảo đảm chất lượng, Trường Đại học Đồng Tháp Địa chỉ: 783, Phạm Hữu Lầu, Phường 6, Tp.Cao Lãnh, Đồng Tháp

#### **Cách 2: Chuyển phát nhanh qua đường bưu điện theo địa chỉ:**

Phòng Bảo đảm chất lượng, Trường Đại học Đồng Tháp Địa chỉ: 783, Phạm Hữu Lầu, Phường 6, Tp.Cao Lãnh, Đồng Tháp Số điện thoại: 02773 882 258

### **IV. THANH TOÁN LỆ PHÍ XÉT TUYỂN/THI TUYỂN**

Thí sinh truy cập vào website **[https://xettuyen.dthu.edu.vn](https://xettuyen.dthu.edu.vn/)** với thông tin tài khoản được gửi trong email đăng ký xét tuyển.

- Thí sinh kiểm tra số tiền lệ phí xét tuyển/thi tuyển phải thanh toán. Bấm vào nút "Thanh toán lệ phí xét tuyển" để chuyển sang trang thanh toán trực tuyến.

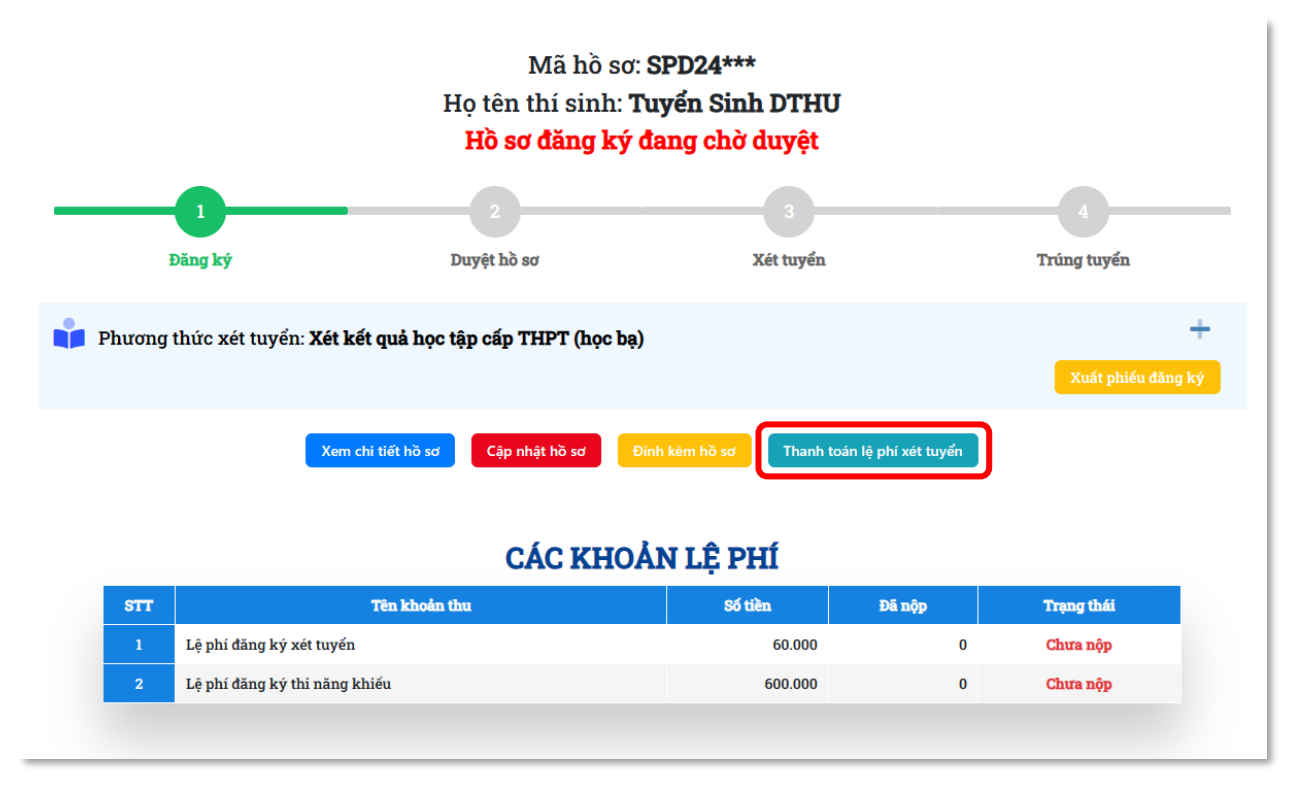

- Thí sinh bấm nút "THANH TOÁN" để tiến hành thanh toán lệ phí. Lưu ý, thí sinh có thể sử dụng tài khoản của người thân để tiến hành thanh toán lệ phí xét tuyển/thi tuyển.

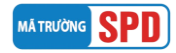

### Hướng dẫn xét tuyển cao đẳng, đại học chính quy 2024

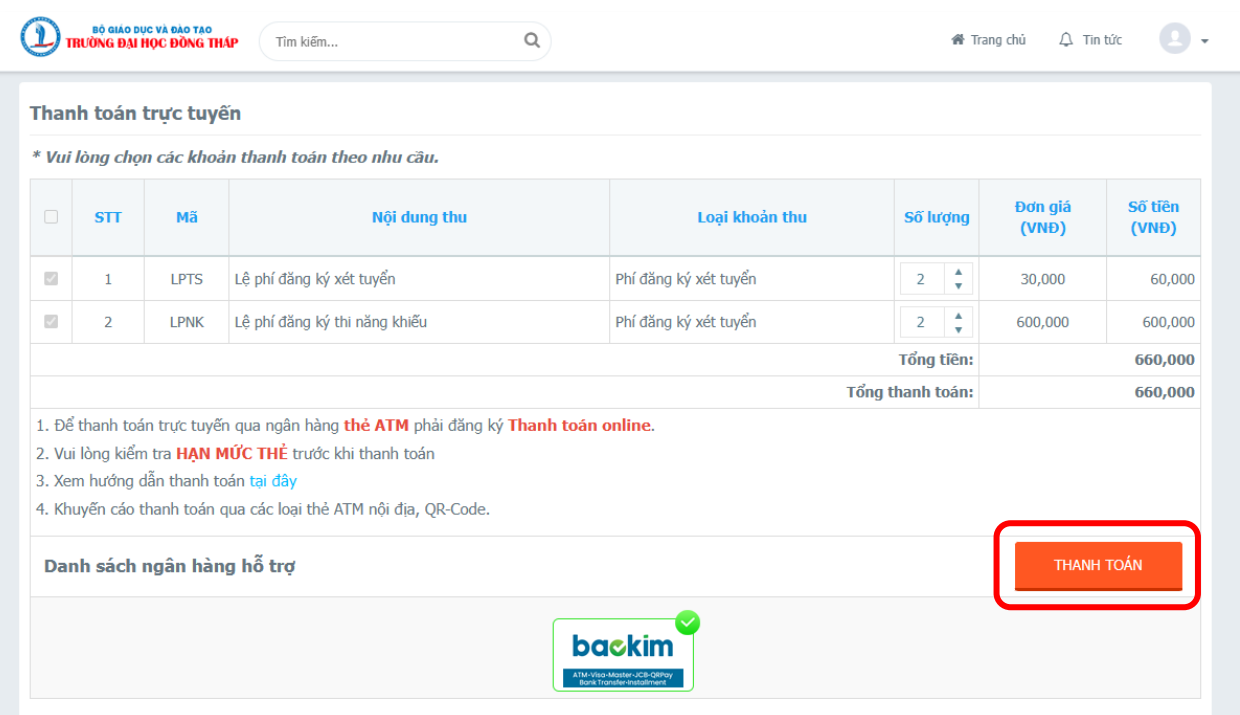

- Thực hiện thanh toán theo các kênh thanh toán được hỗ trợ.

#### **backim**

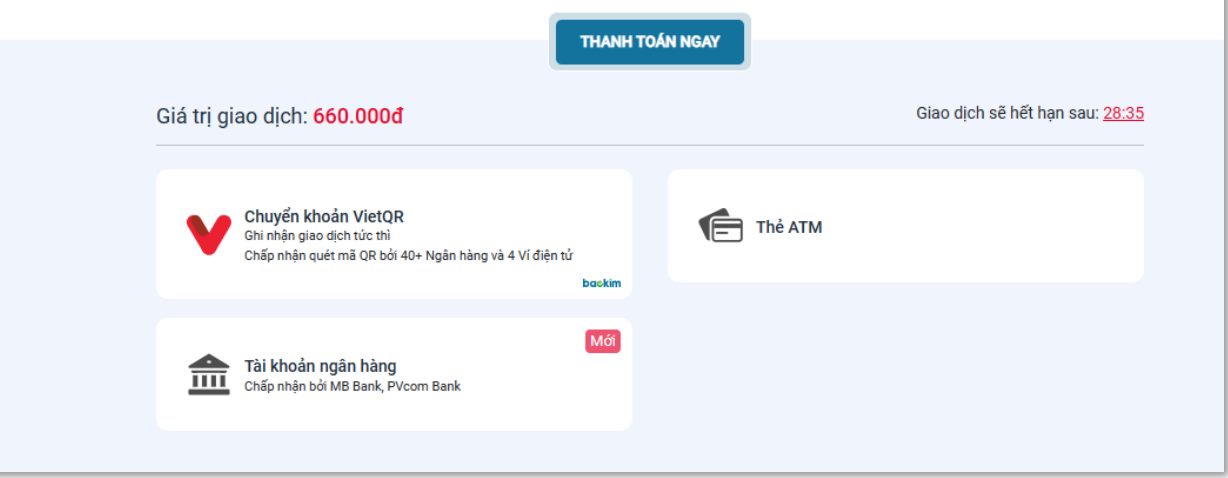

# **V. ĐỔI MẬT KHẨU**

Thí sinh có thể đổi mật khẩu để dễ nhớ hơn bằng cách chọn vào chức năng "THAY ĐỒI MẬT KHÂU"

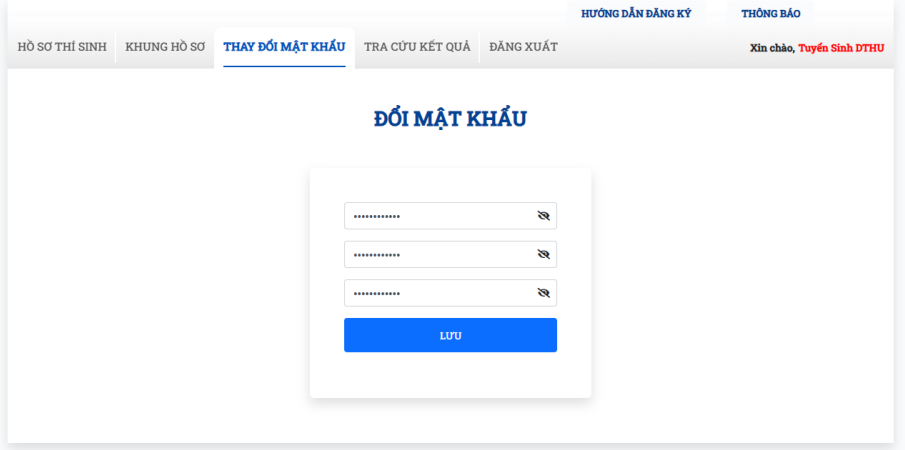

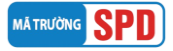

ì.

### **VI. THEO DÕI TÌNH TRẠNG HỒ SƠ**

Thí sinh theo dõi tình trạng hồ sơ của mình bằng cách chọn vào chức năng "HỒ SƠ THÍ SINH" để xem tình trạng hồ sơ của mình.

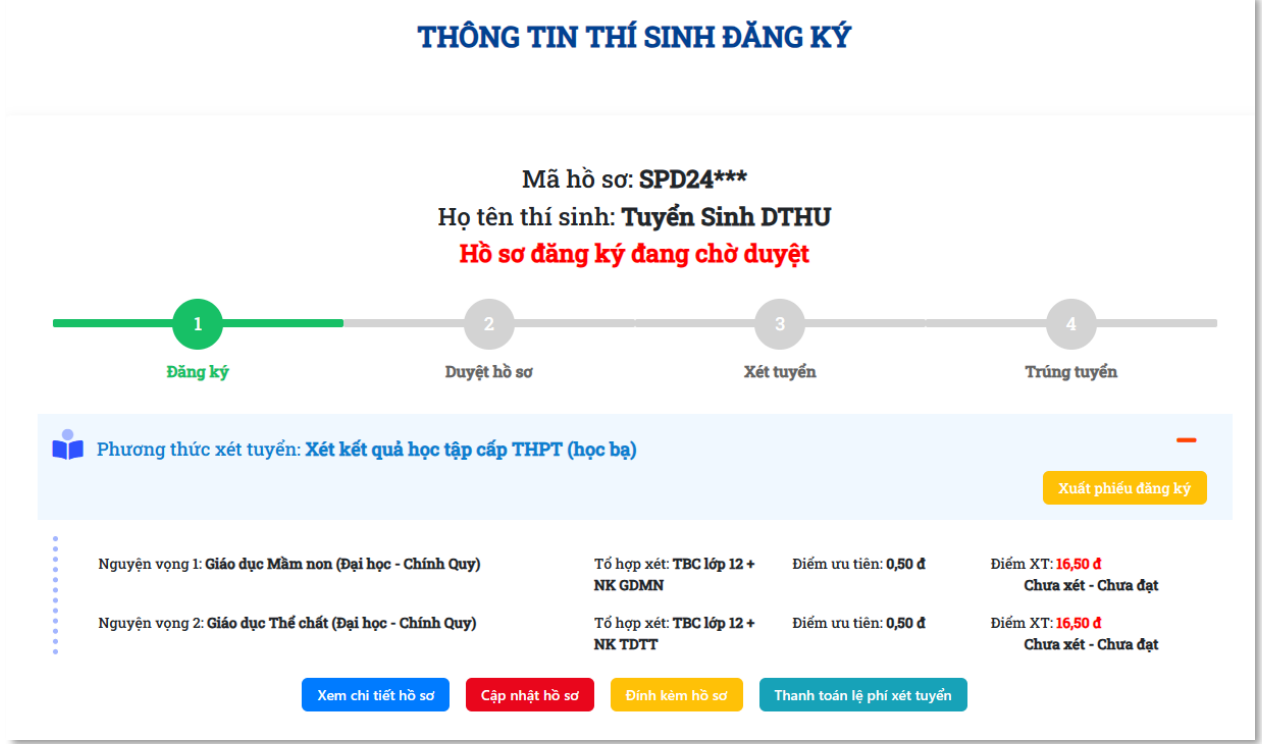

- Ghi chú các trạng thái và ý nghĩa:

- + **Đăng ký**: Hệ thống ghi nhận thí sinh đăng ký thành công, kiểm tra email hướng dẫn để hoàn thành thủ tục đăng ký xét tuyển.
- + **Duyệt hồ sơ**: Hồ sơ đăng ký hợp lệ, thực hiện đủ các bước trong quy trình xét tuyển bao gồm đăng ký xét tuyển, nộp hồ sơ và thanh toán lệ phí xét tuyển/thi tuyển.
- + **Xét tuyển**: Hồ sơ được đưa vào danh sách kiểm tra thực hiện thao tác xét tuyển sinh.
- + **Trúng tuyển**: Hồ sơ đủ điều kiện trúng tuyển theo quy định.

### **VII. TRA CỨU KẾT QUẢ XÉT TUYỂN**

Sau mỗi đợt xét tuyển thí sinh có thể tra cứu kết quả xét tuyển của mình tại chức năng "TRA CỨU KẾT QUẢ" bằng cách nhập CMND/CCCD/Mã hồ sơ để xem kết quả trúng tuyển của mình

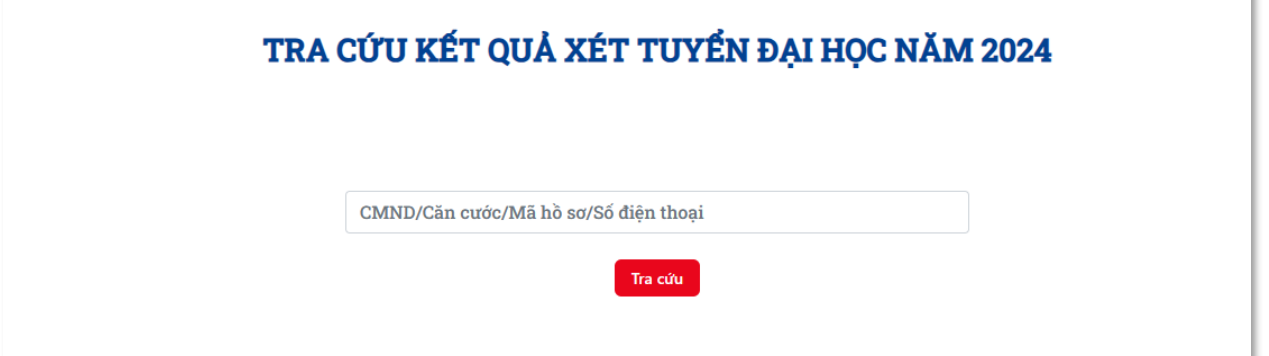